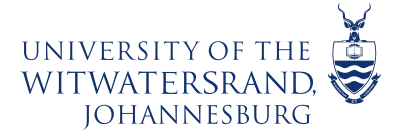

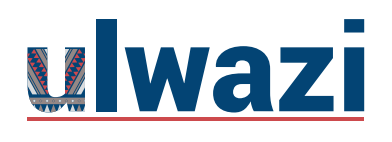

How to lock folder under the file tab

Log into to ulwazi and after logging in click on the Dashboard, click on the course

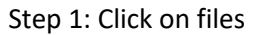

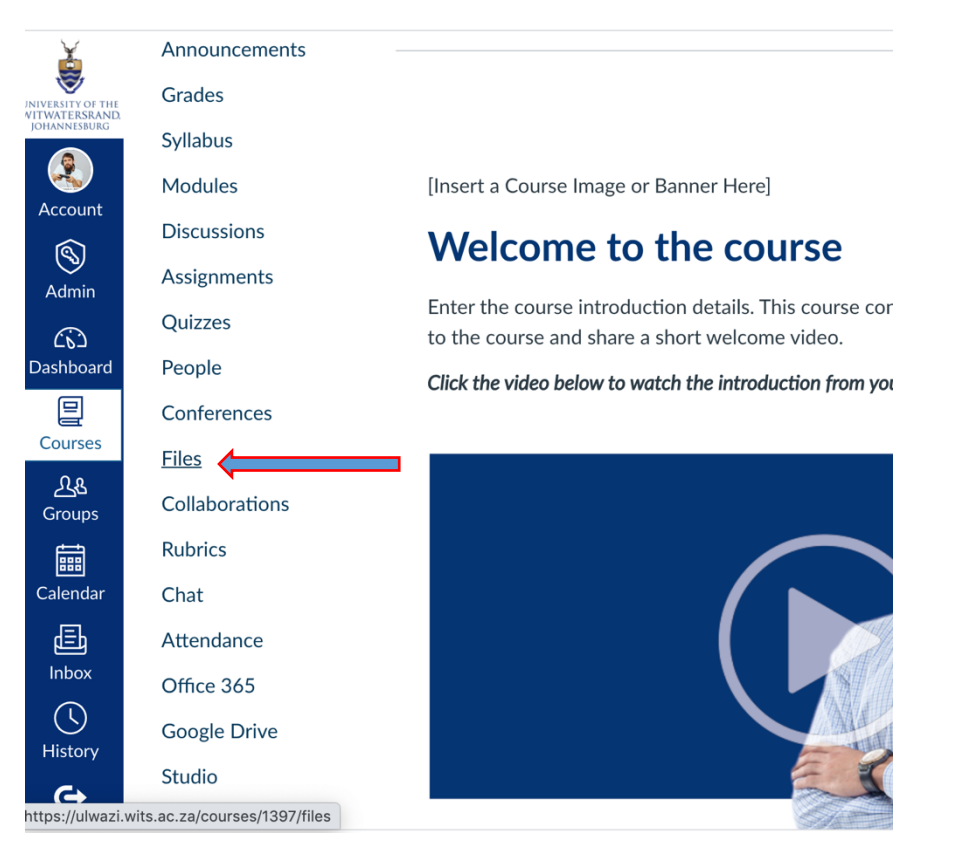

#### Step 2: Add a folder

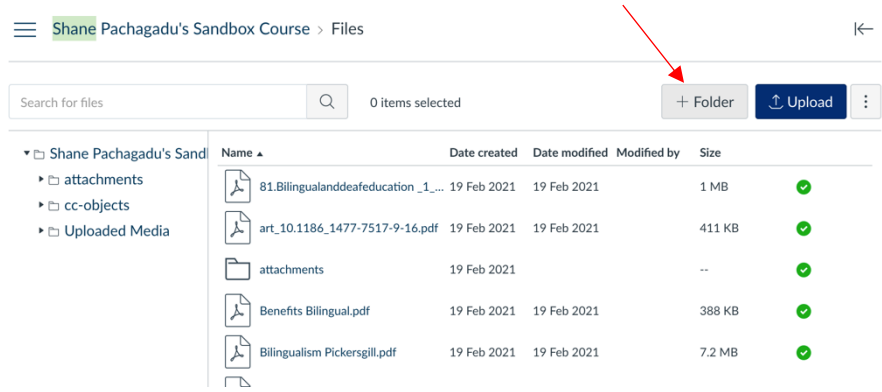

This course content is offered under a CC Attribution Non-Commercial ShareAlike licence and where applicable sourced from Instructure https://community.canvaslms.com/. Content in this document can be considered under this license unless otherwise noted.

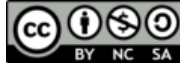

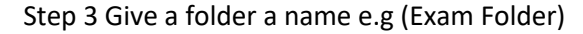

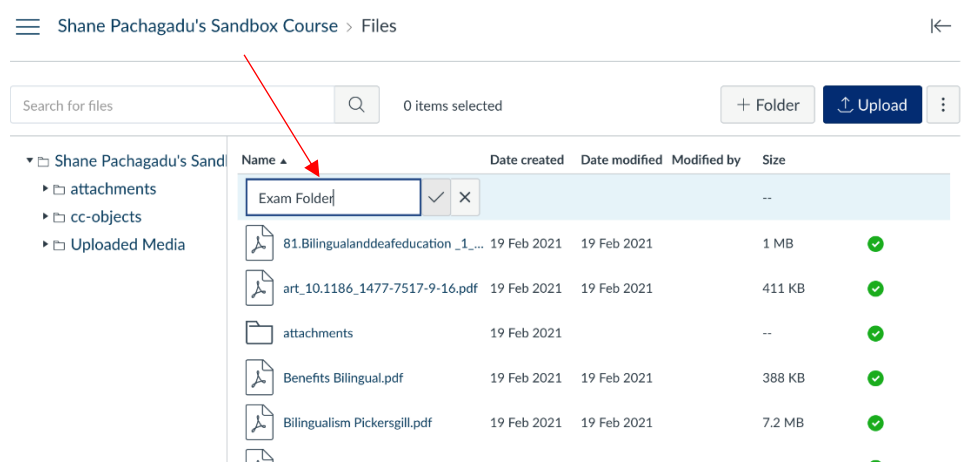

#### Step 4: Click on the green tick

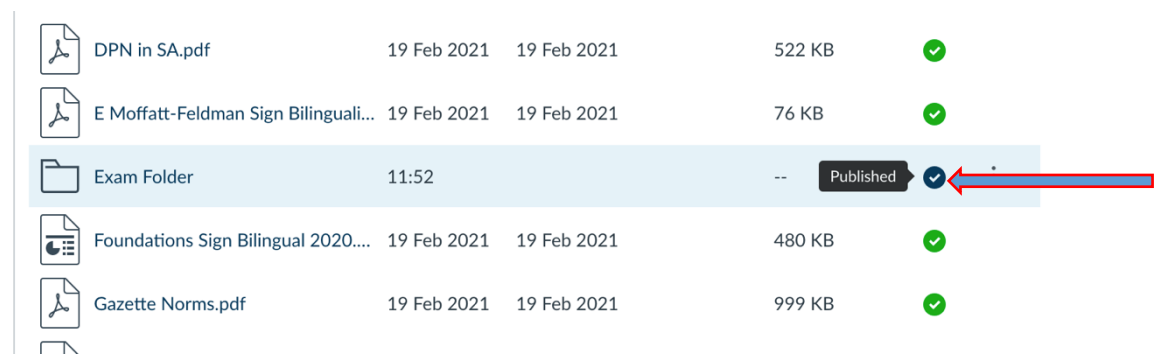

Step 5: Choose Schedule student availability Set date and time and click on done when setting the time

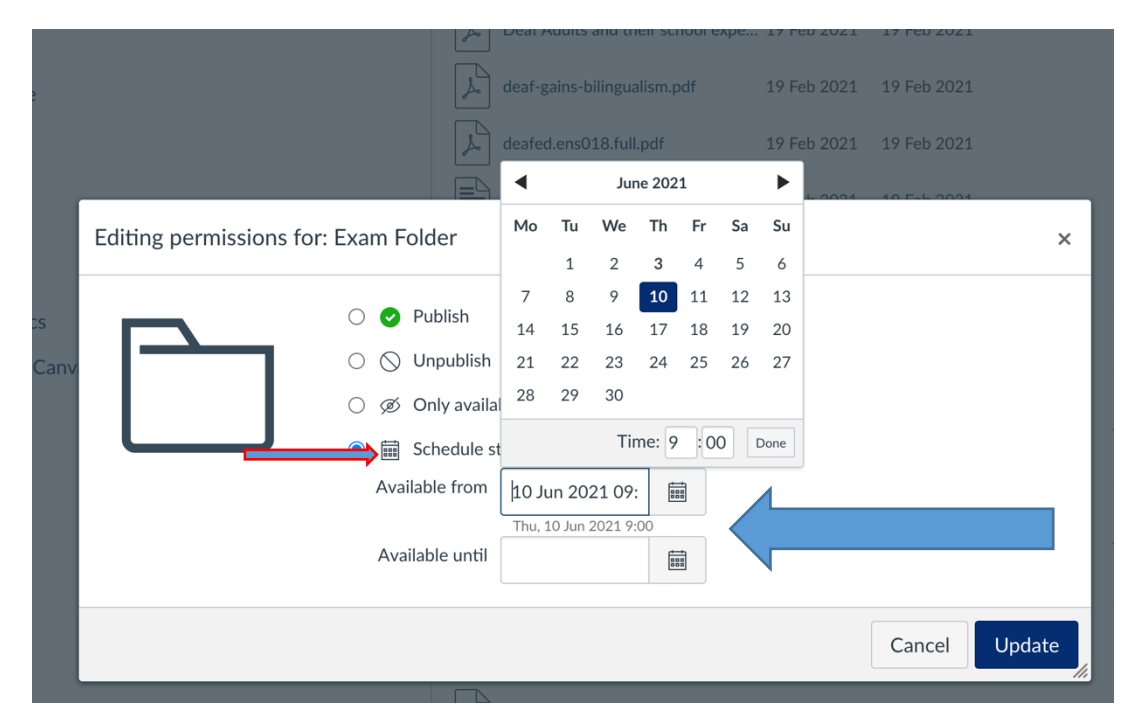

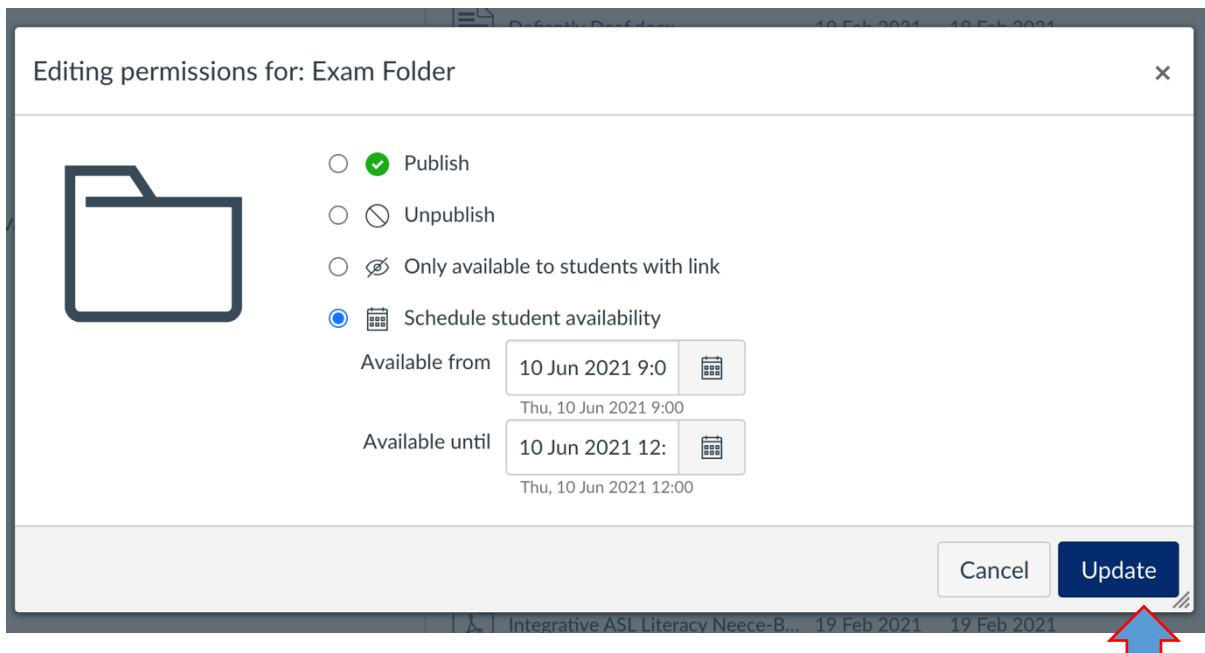

Step 6: Click on update to save your dates and time that are set

Step 7: The Exams folder will be locked

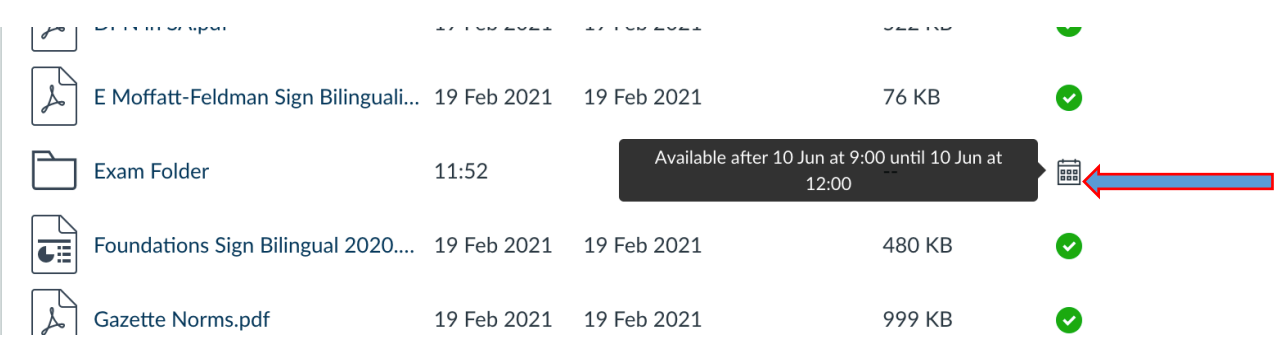

# Step 8: Click on the folder and upload the document.

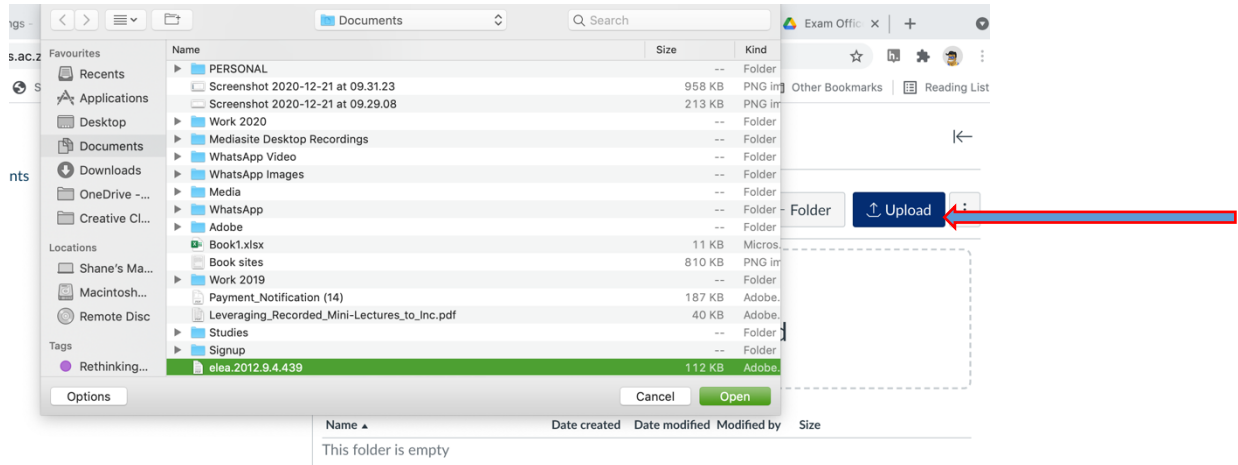

Step 9: The document is now uploaded

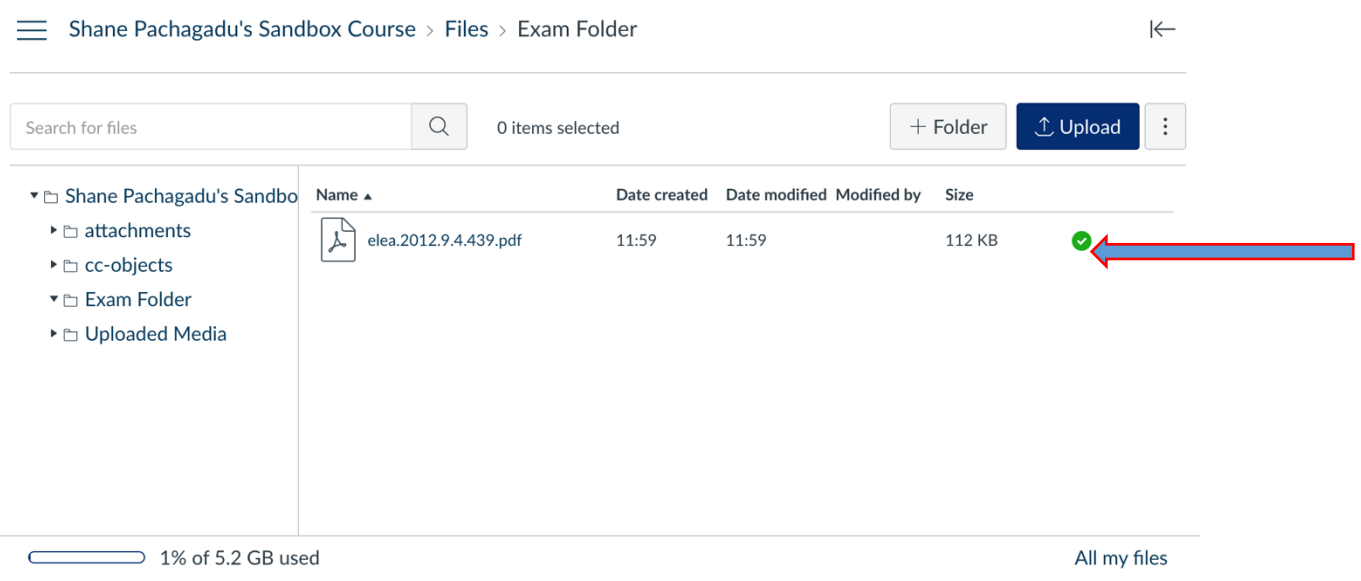

 $\Delta$ 

Step 10: Click on the assignment tool and create an assignment by clicking on the plus sign

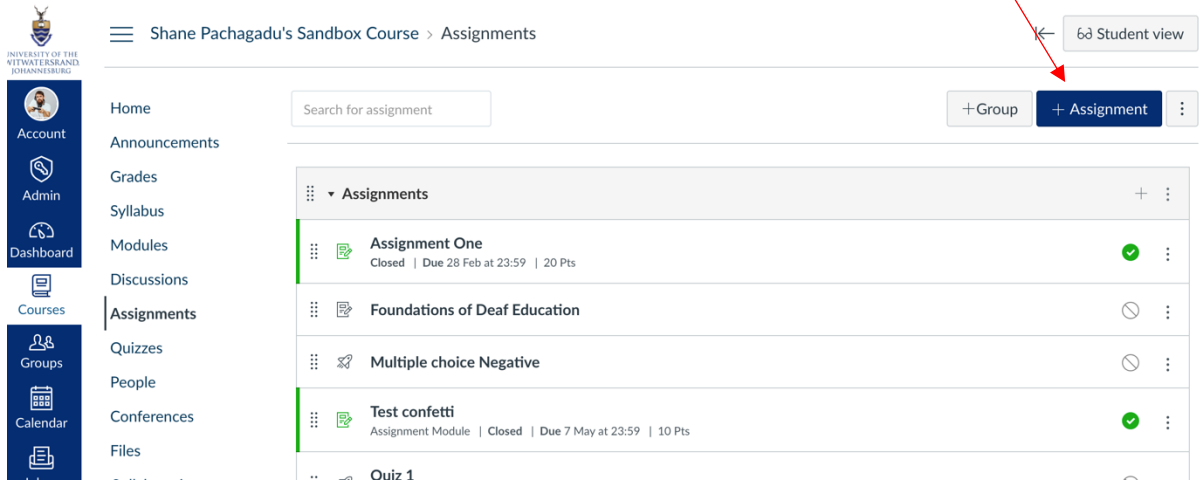

Step 11: Link the document from the course file

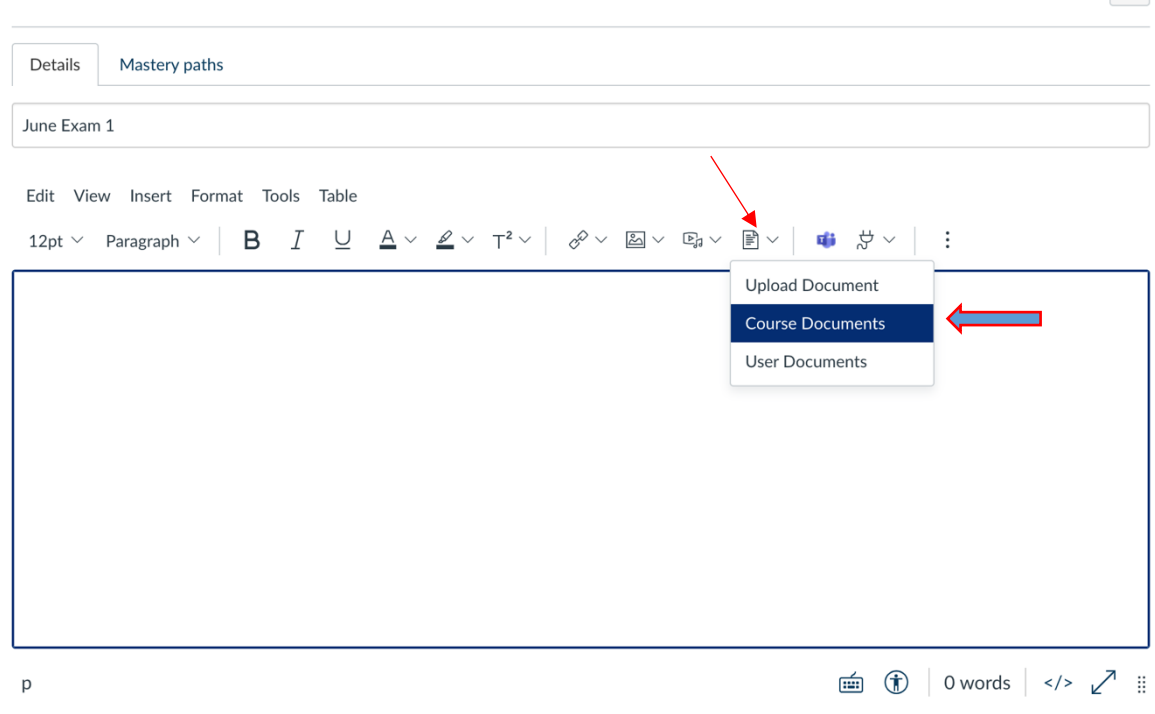

Step 12: Search for the document and click on it and the document will be linked

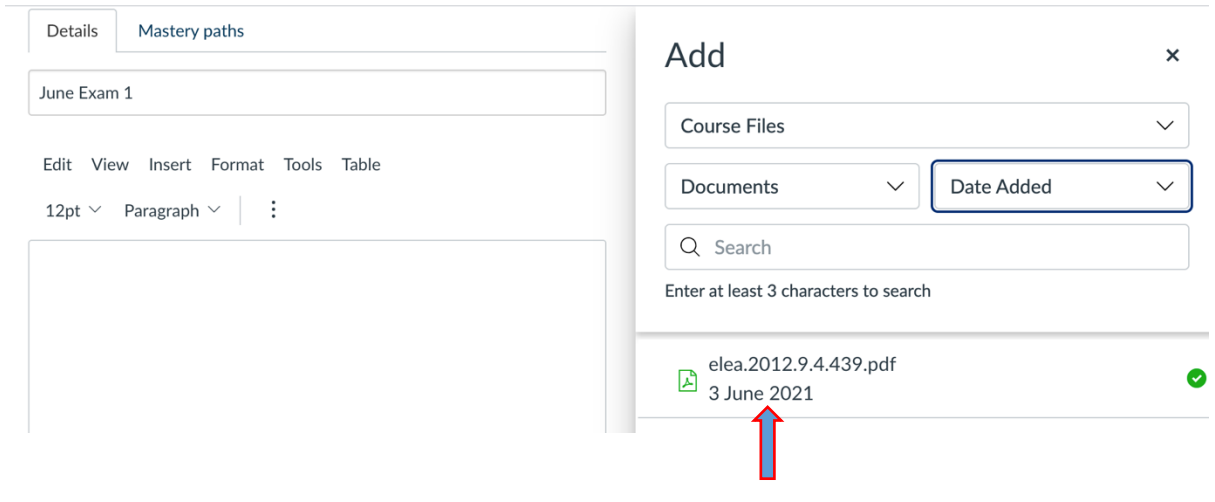

### Step 13: Save the assignment settings.

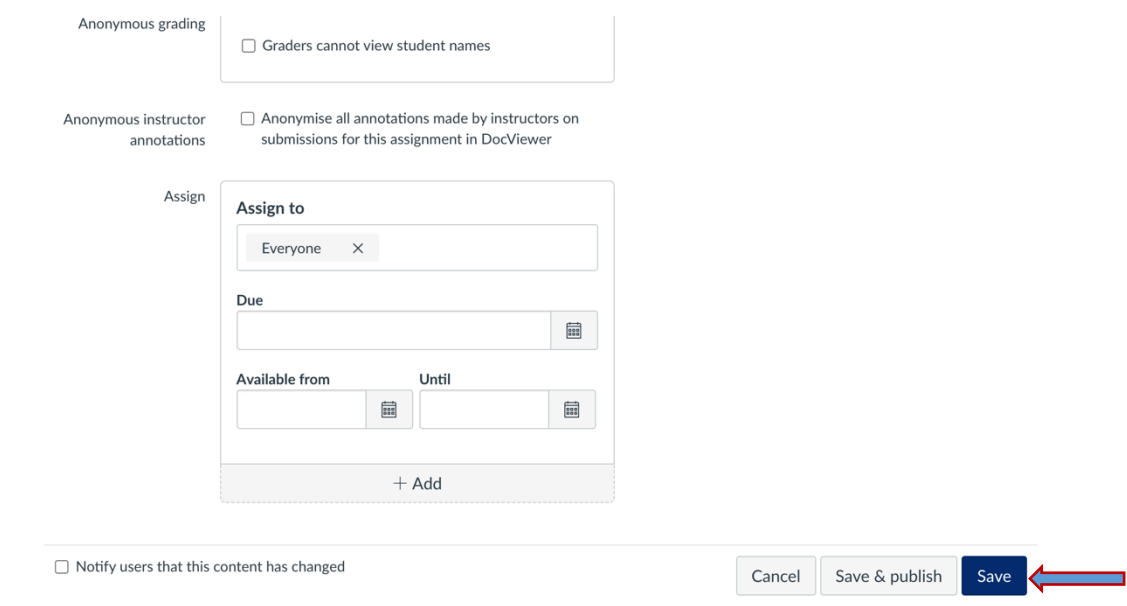

# Step 14: Publish the assignment

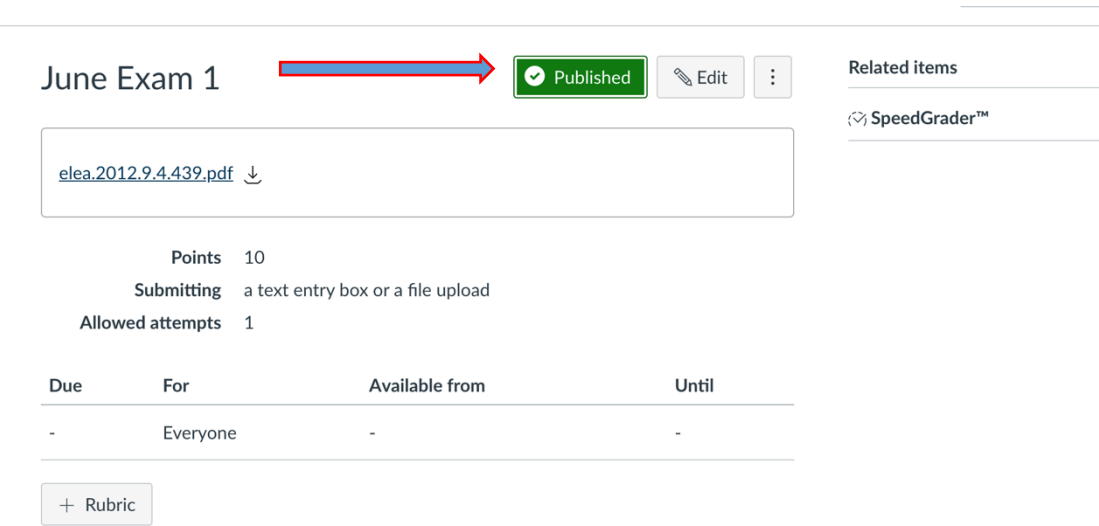

Step : click on student view (an icon that looks like spectacles) so you can see what the student would be able to see

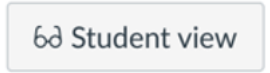

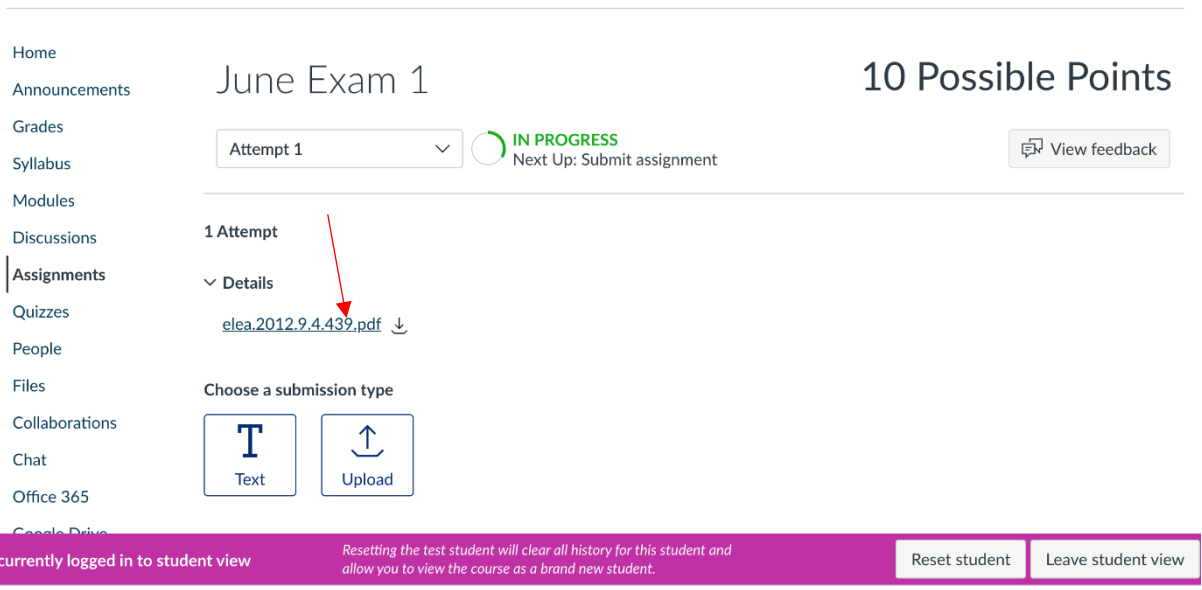

 $\equiv$  Shane Pachagadu's Sandbox Course > Assignments

Step15: click on the file and see if it's visible and a message will pop up saying the file has been locked.

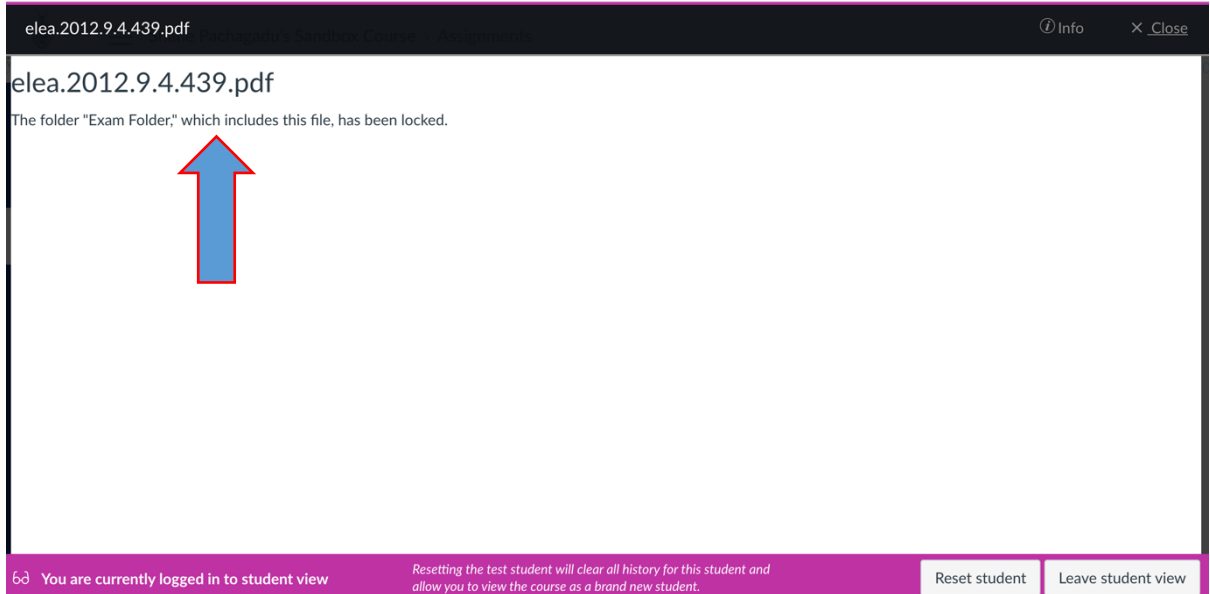